# **Virginia Tax**

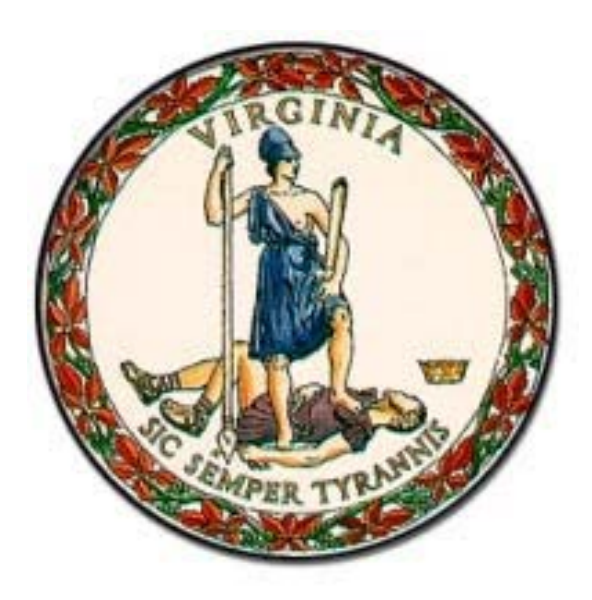

# **eForms W-2 – 1099 Guide**

Rev. 06/13/2017

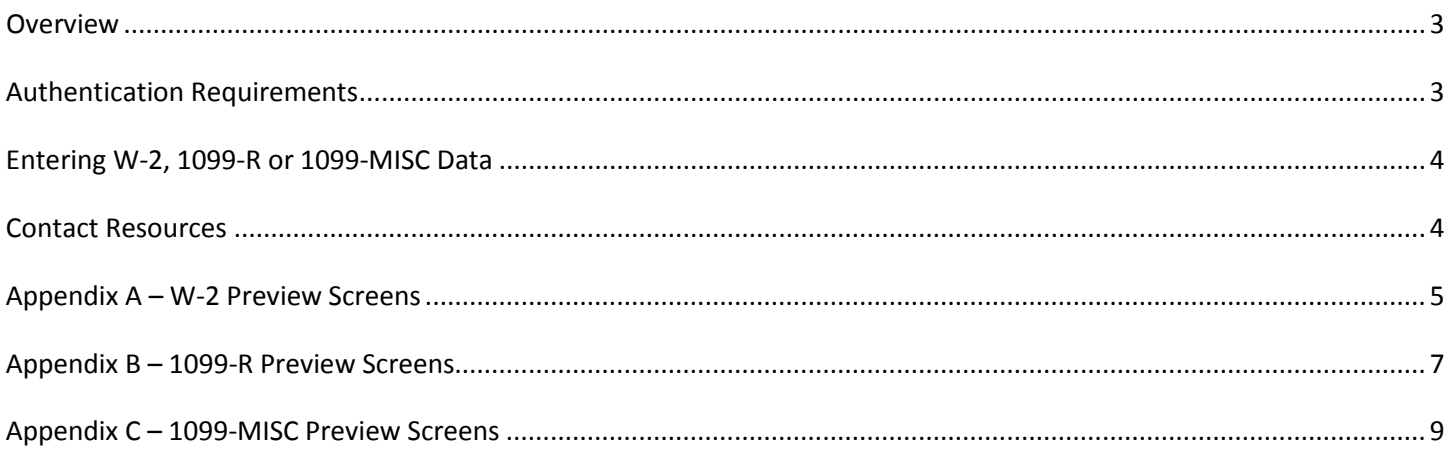

## <span id="page-2-0"></span>**Overview**

[eForms](https://www.tax.virginia.gov/eforms) is a free, secure online service that allows you to electronically file your wage and tax statements directly with Virginia Tax. eForms are fillable electronic forms that look similar to the paper version of the forms. No sign-up is required.

The eForms W-2 – 1099 Guide will explain:

- How to use eForms to file your W-2 and 1099 data
- How authentication works through your online business account and eForms
- How to save and/or print a summary of your data as an Adobe PDF

## <span id="page-2-1"></span>**Authentication Requirements**

Before using eForms to key in wage statement data, you are required to authenticate the business for which you are filing.

There are 2 ways to do this and access the applicable W-2 or 1099 eForm:

- 1. Access directly from the [eForms homepage,](https://www.tax.virginia.gov/eforms) or
- 2. Access after logging in to your [online business account](https://www.business.tax.virginia.gov/VTOL/Login.seam)

Authentication ensures that only those individuals who are authorized to access the account data may do so. If invalid information is entered there will be a message advising that the information is incorrect. For assistance, please contact Customer Services at 804.367.8037.

**Note**: After 6 attempts, you are locked out for 24 hours and cannot file the W-2, 1099-MISC, or 1099-R.

### **eForms Homepage**

[eForms](https://www.tax.virginia.gov/eforms) does not require a separate sign-up. Instead, you are required to authenticate the specific business by providing the following information:

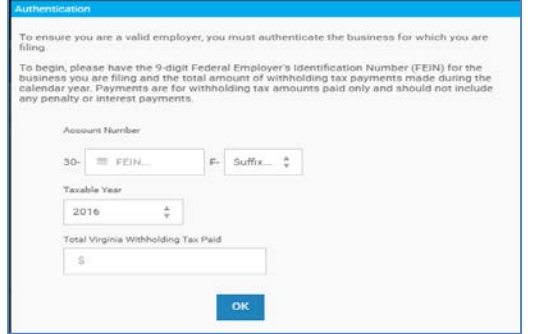

- The Employer FEIN (and account suffix)
- The tax year for which you are filing
- The total amount of withholding tax paid to the Virginia Department of Taxation during the filing year

**Note**: The total amount of withholding tax paid is the sum of all payments made in the taxable year and does not include penalty or interest paid.

### **Online Business Accounts**

Logging in through an [online business account](https://www.business.tax.virginia.gov/VTOL/Login.seam) will address the authentication required to use the W-2 eForms.

There are 2 ways to access the applicable eForm when logged into your account:

- 1. Click "File / Pay Taxes" and select the eForms option for the specific W-2, 1099-R, or 1099-MISC eForm.
- 2. Select the eForms option from the VA-6 (or VA-6H) confirmation page.

#### **Business iFile**

Your online business account provides links to **eForms** and **Web Upload**, so you can file wage statements according to your needs.

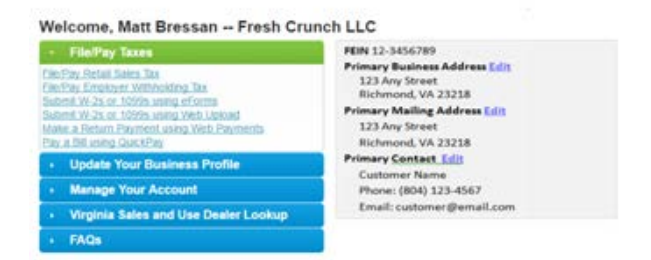

# <span id="page-3-0"></span>**Entering W-2, 1099-R or 1099-MISC Data**

Once authentication is complete, you will be able to manually enter your data into eForms.

Regardless of your authentication method, the same screens are displayed to key in the wage statement data:

- **Employer Information** demographics for the employer or payer, FEIN and tax year
- **Employee Information** entries for each employee or payee

Also, please remember these details:

- The FEIN may not be changed.
- Confirm the correct tax year is displayed for the wage statement data.

Previews of these screens are available in each Appendix listed below.

- Appendix  $A W 2$
- Appendix  $B 1099 R$
- [Appendix C](#page-8-0) 1099-MISC

# <span id="page-3-1"></span>**Contact Resources**

If you are unsure of the total Virginia withholding tax paid or have other W-2 or 1099 eForms questions not covered here or in the Electronic W-2 – [1099 Filing Guidelines](https://www.tax.virginia.gov/withholding-tax#blocktabs-withholding_tax--8) (ex. amending or correcting data), please [Contact Us](https://www.tax.virginia.gov/contact-us) for further assistance.

For additional information on using eForms, see [eForms FAQs.](https://www.tax.virginia.gov/eforms-faqs)

# <span id="page-4-1"></span>**Appendix A – W-2 Preview Screens**

The images below are screenshots of the W-2 screens in eForms that can only be accessed **after** completing the eForms W-2 authentication process.

- Do **not** mail a copy of the submitted eForm confirmation page to Virginia Tax.
- Do **not** use these eForms W-2 screens as W-2s distributed to your employees.
- You can submit up to 100 employees per W-2 eForm.

<span id="page-4-0"></span>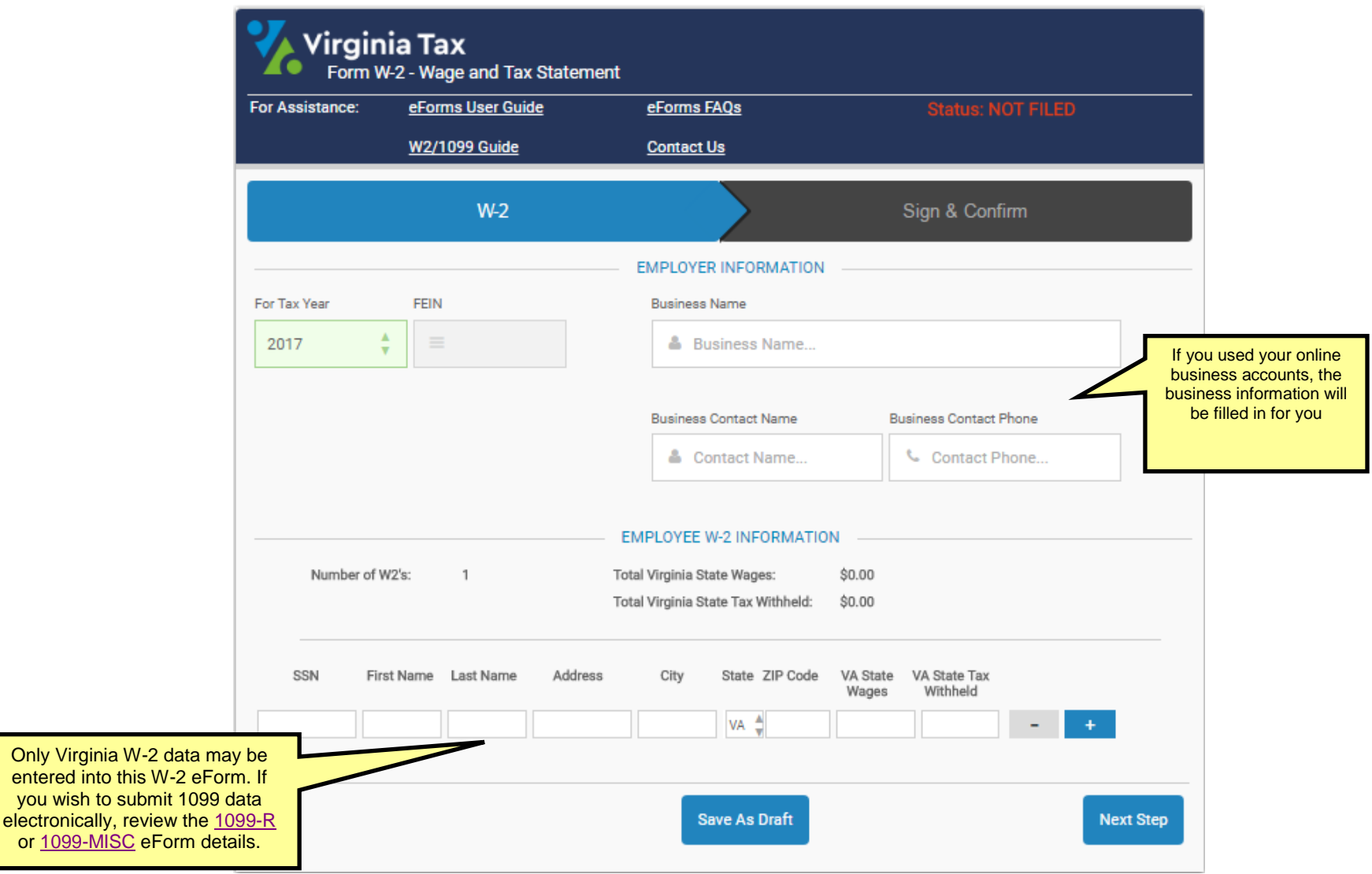

## **W-2 Preview Screens**

W-2 eForm with Employee Information

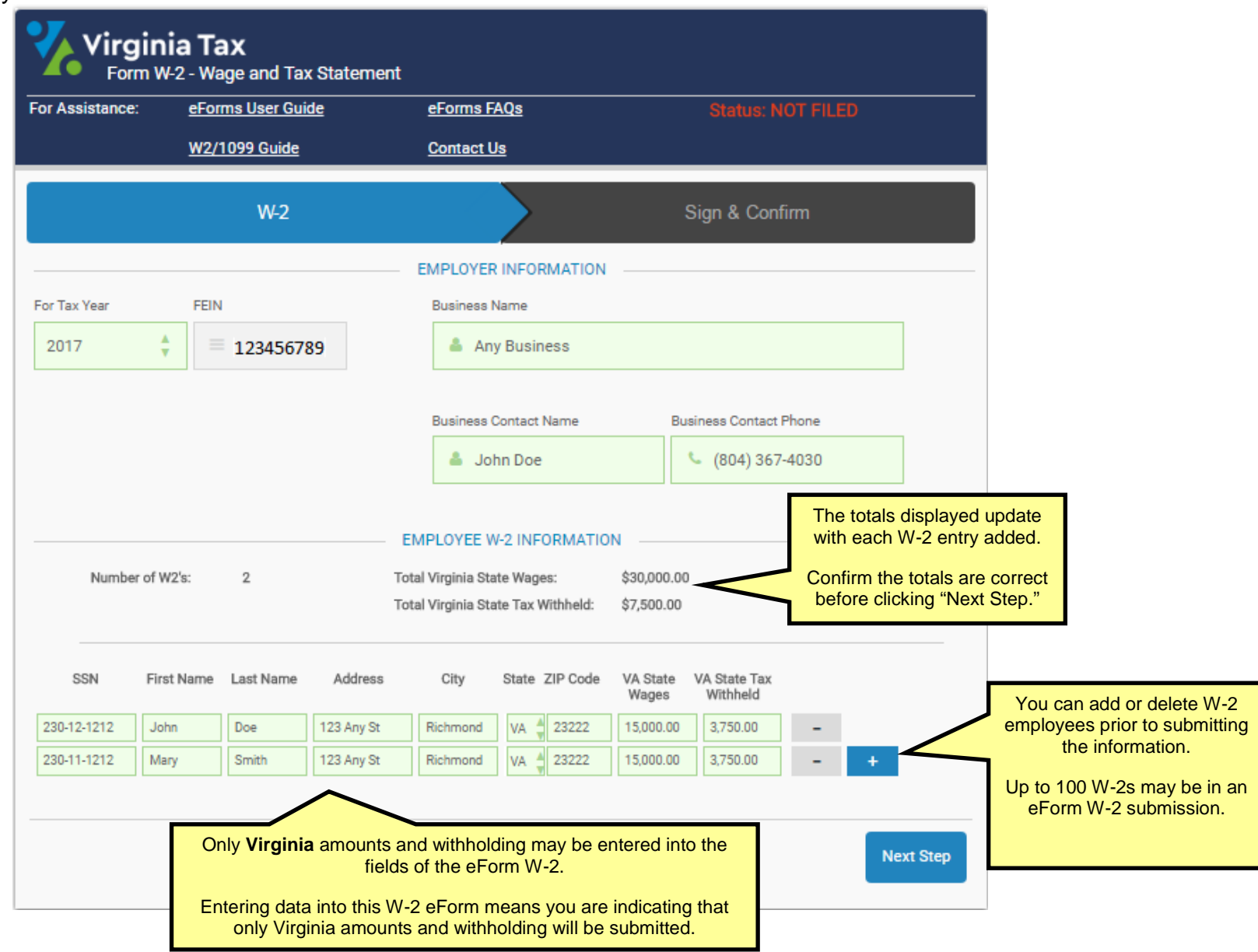

# <span id="page-6-1"></span>**Appendix B – 1099-R Preview Screens**

The images below are screenshots of the 1099-R screens in eForms that can only be accessed **after** completing the eForms 1099-R authentication process.

- Do **not** mail a copy of the submitted eForm confirmation page to Virginia Tax.
- Do **not** use these eForms 1099-R screens as 1099-Rs distributed to your payees.
- You can submit up to 100 employees per 1099-R eForm.

<span id="page-6-0"></span>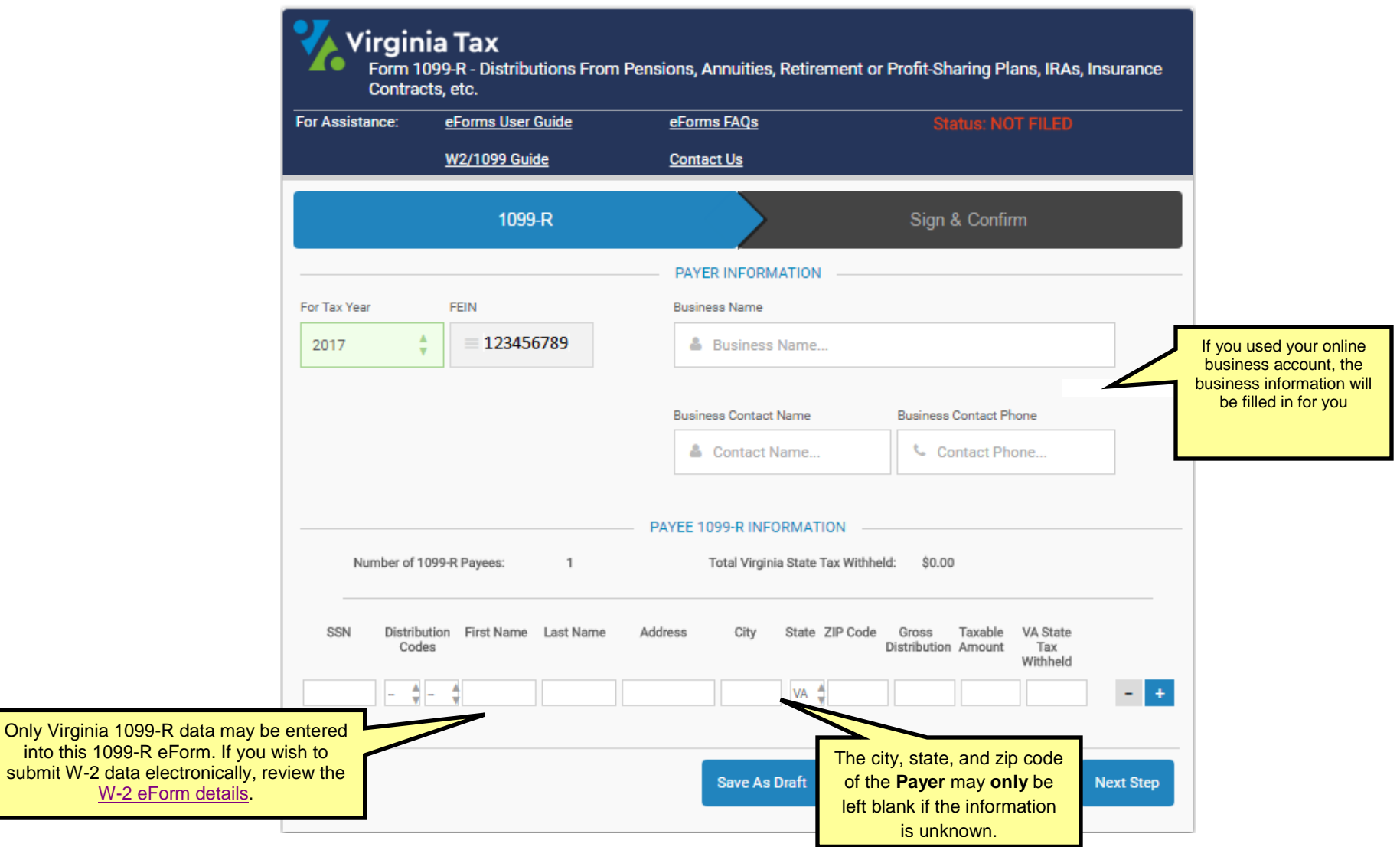

into this

1099-R with Payee Information

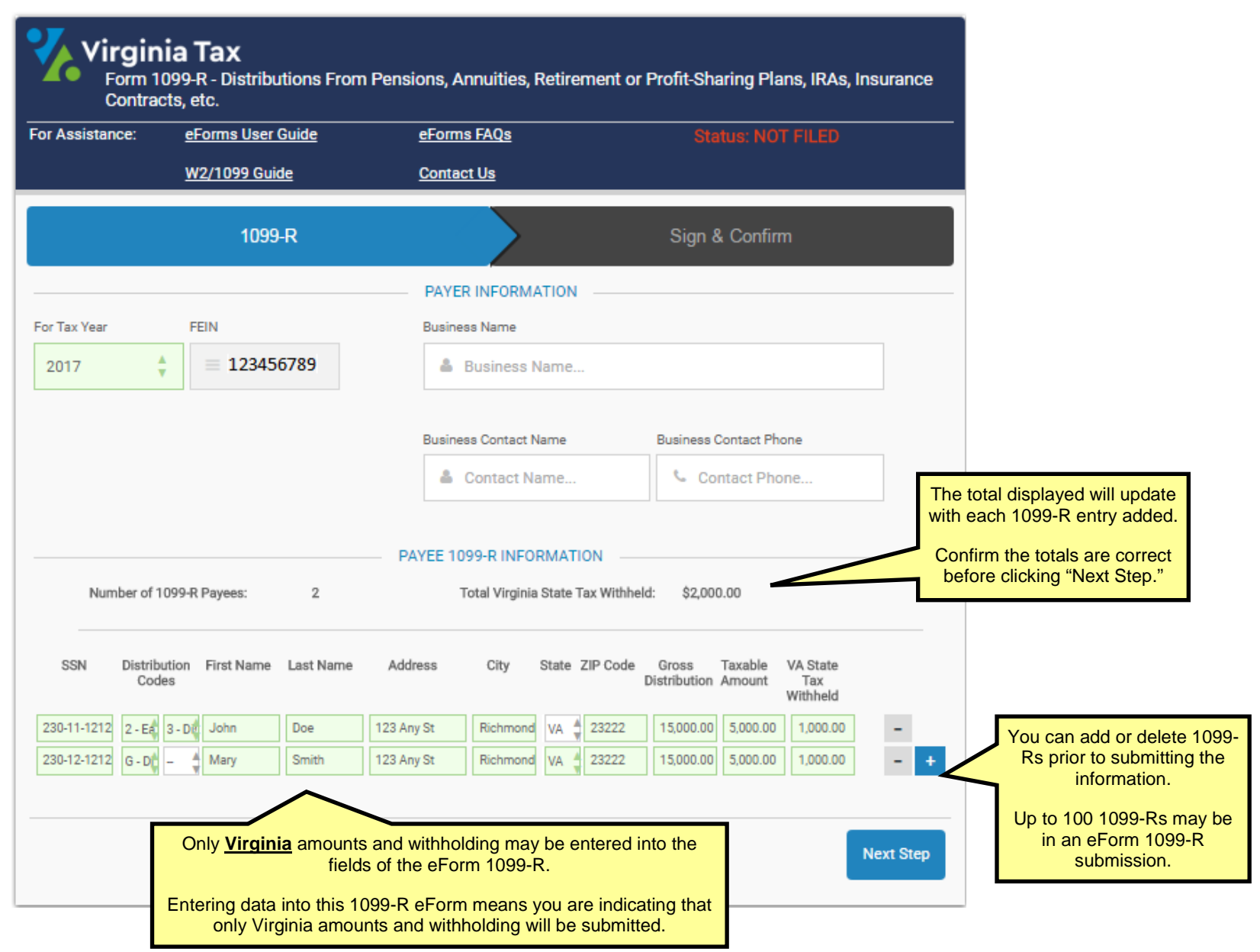

# <span id="page-8-1"></span>**Appendix C – 1099-MISC Preview Screens**

The images below are screenshots of the 1099-MISC screens in eForms and can only be accessed **after** completing the eForms 1099-MISC authentication process.

- Do **not** mail a copy of the submitted eForm confirmation page to Virginia Tax.
- Do **not** use these eForms 1099-MISC screens as 1099-MISCs distributed to your payees.
- You can submit up to 100 employees per 1099-MISC eForm.

<span id="page-8-0"></span>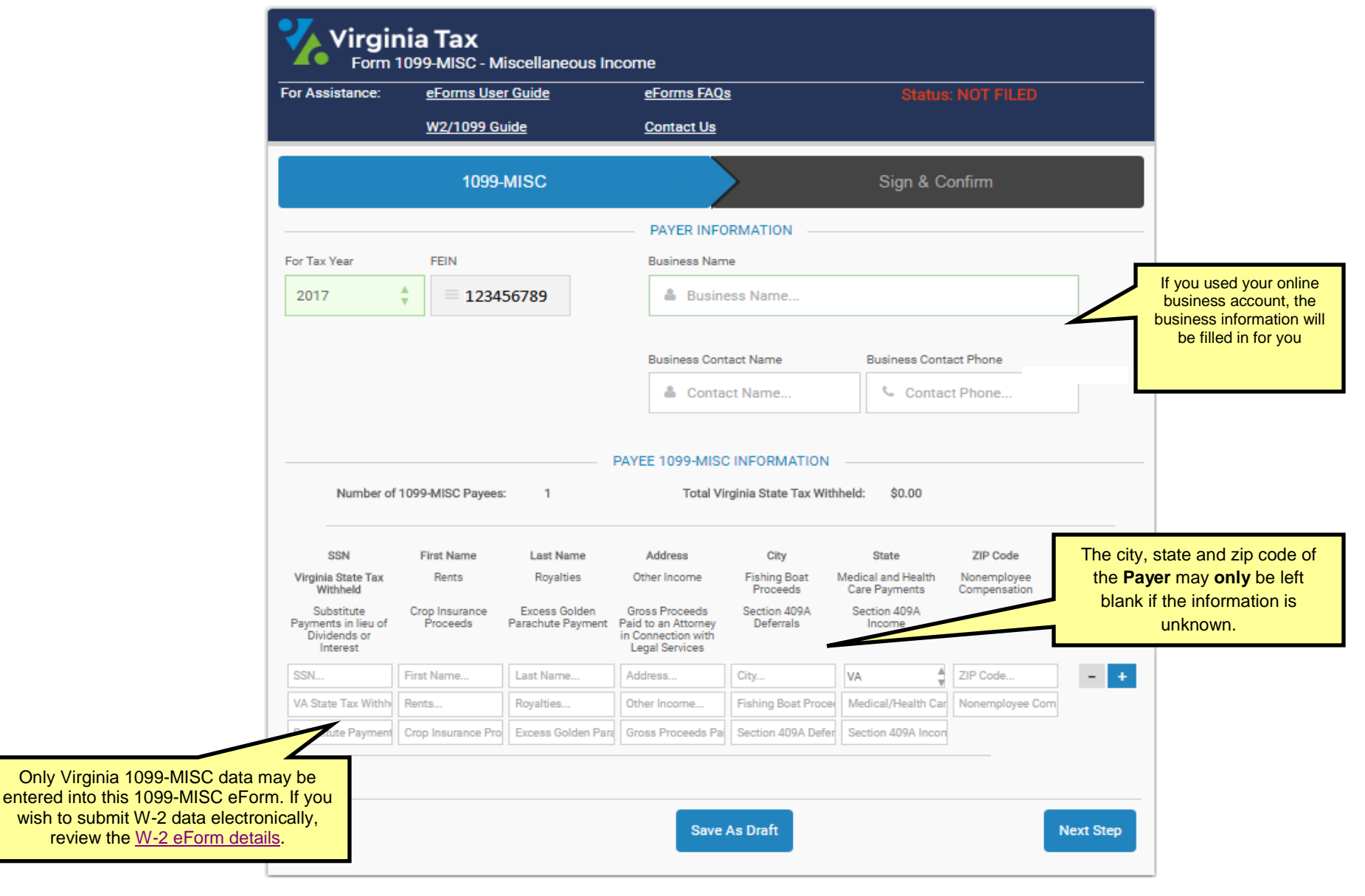

# **1099-MISC Preview Screens**

1099-MISC with Payee Information

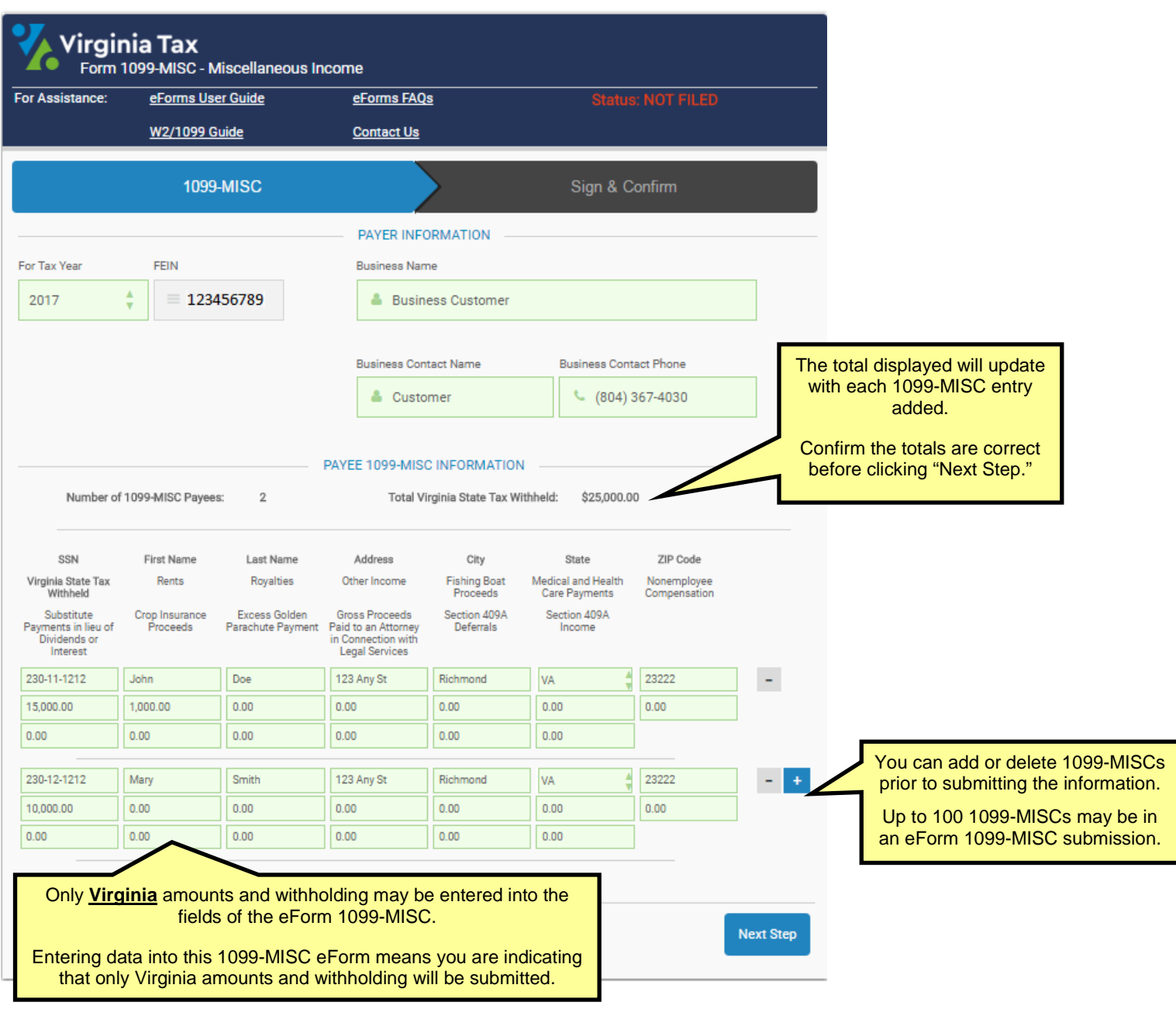